Konfiguracja programu Mozilla Thunderbird dla poczty w hostingu Sprint Data Center

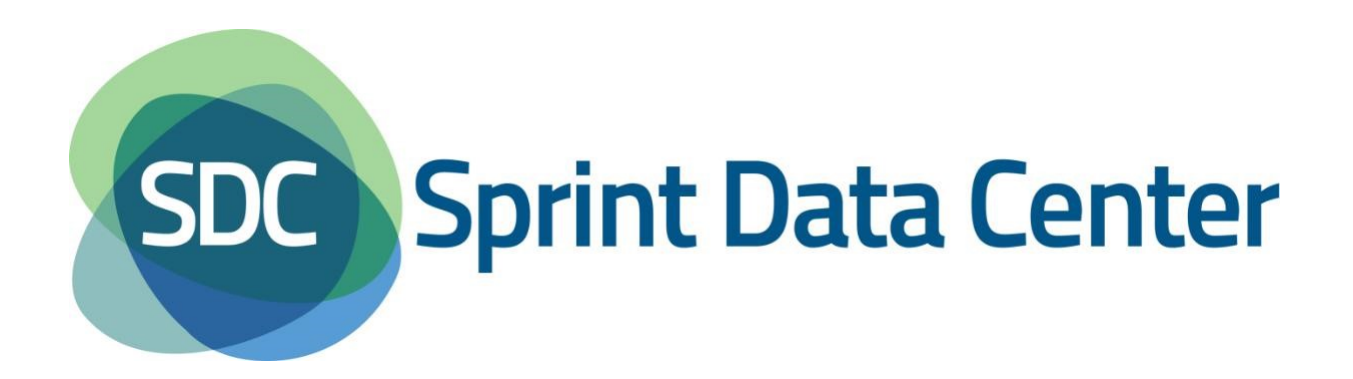

## <span id="page-1-0"></span>**Konfiguracja Mozilla Thunderbird**

Poniższe informacje wyjaśniają w jaki sposób skonfigurować program Mozilla Thunderbird aby obsługiwał konto pocztowe.

Uwaga: przed przystąpieniem do konfiguracji należy się upewnić, że konto pocztowe zostało utworzone w panelu zarządzania. Więcej informacji patrz [Pomoc Sprint Data Center](https://sprintdatacenter.pl/pomoc).

Po uruchomieniu Mozilla Thunderbird należy z górnego menu wybrać sekcję *Narzędzia* a w niej *Konfiguracja kont…* [\(Rysunek 1\)](#page-1-0).

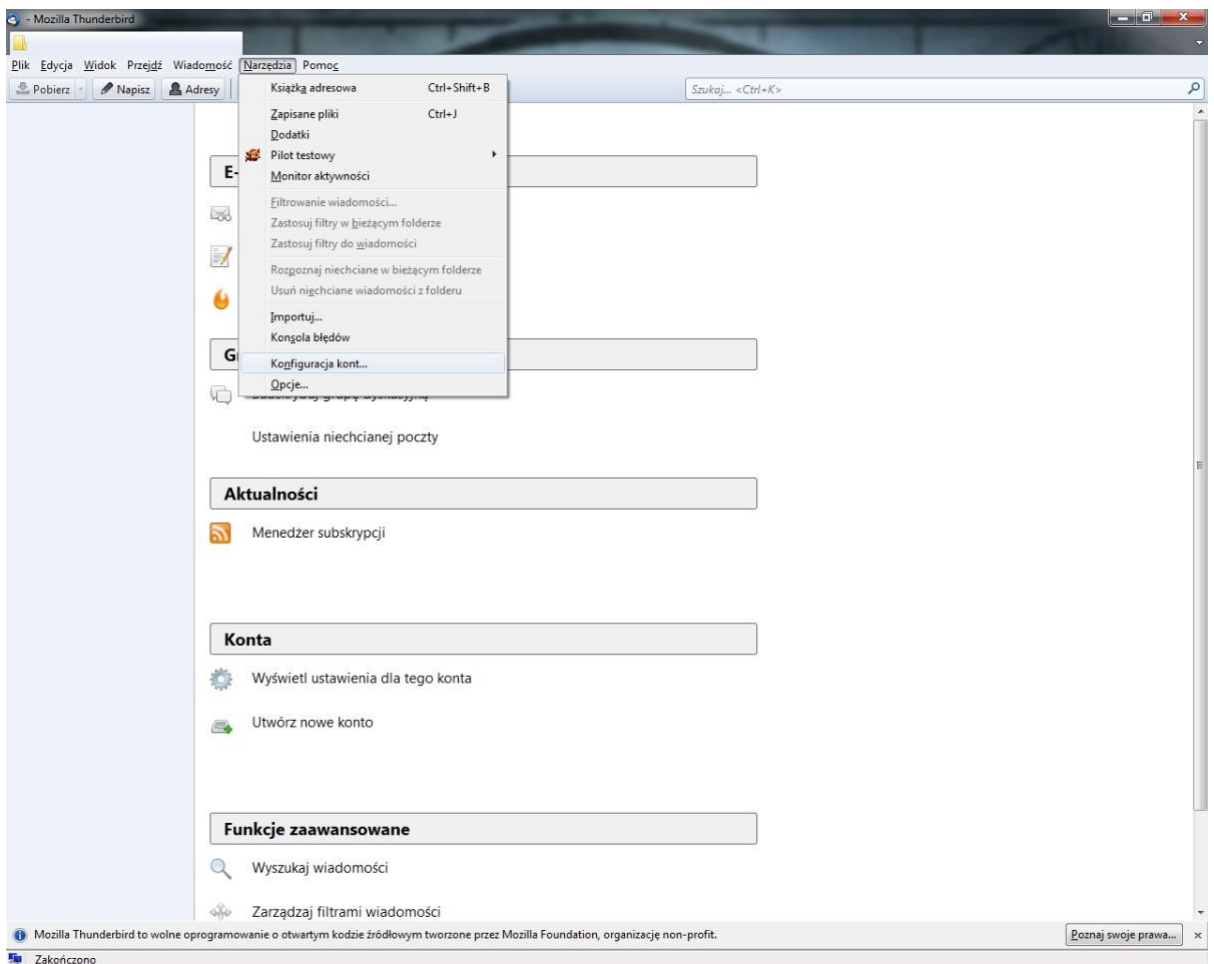

**Rysunek 1 Konfiguracja poczty e-mail w Mozilla Thunderbird**

Pojawi się okno *Konfiguracja kont* [\(Rysunek 2\)](#page-2-0). W oknie tym należy nacisnąć przycisk *Operacje*. Pojawi się lista rozwijalna, z której należy wybrać opcję *Dodaj konto pocztowe…*.

<span id="page-2-0"></span>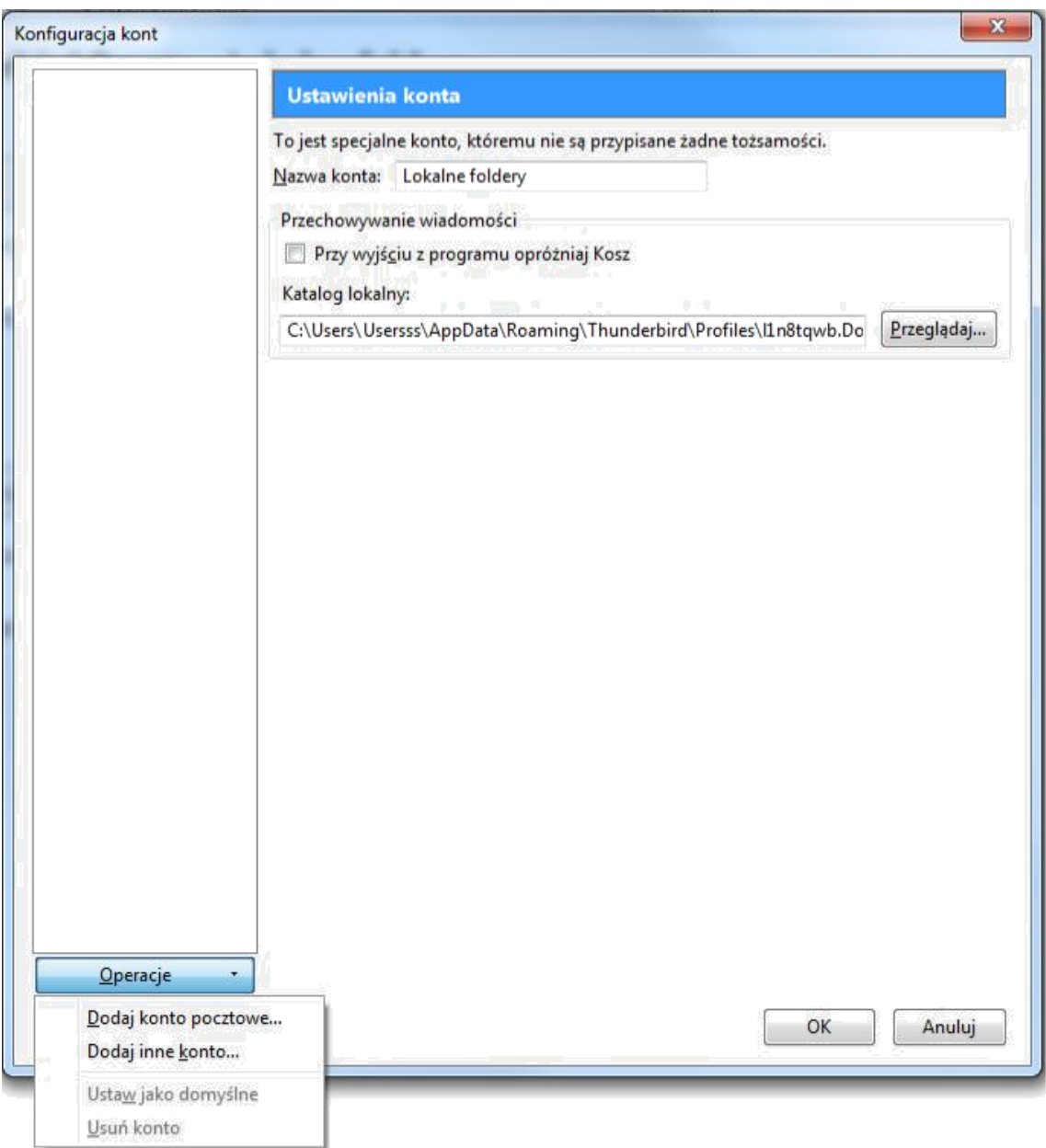

**Rysunek 2 Konfiguracja poczty e-mail w Mozilla Thunderbird, okno** *Konfiguracja kont*

Pojawi się okno *Konfiguracja konta e-mail* [\(Rysunek 3\)](#page-3-0). W tym oknie należy wypełnić odpowiednie pola.

W polu *Imię i Nazwisko* należy podać nazwę użytkownika jaka ma być widoczna u adresatów poczty. Może to być imię i nazwisko, inicjały itp.

Przykład: Jan Kowalski

W polu *Adres e-mail* należy podać pełny adres e-mail, dla którego jest tworzone konto.

Przykład: biuro@example.com

<span id="page-3-0"></span>W polu *Hasło* należy wpisać hasło przypisane do danego konta e-mail. Jeżeli program ma zapamiętać hasło, to należy zaznaczyć pole *Zapamiętaj hasło*

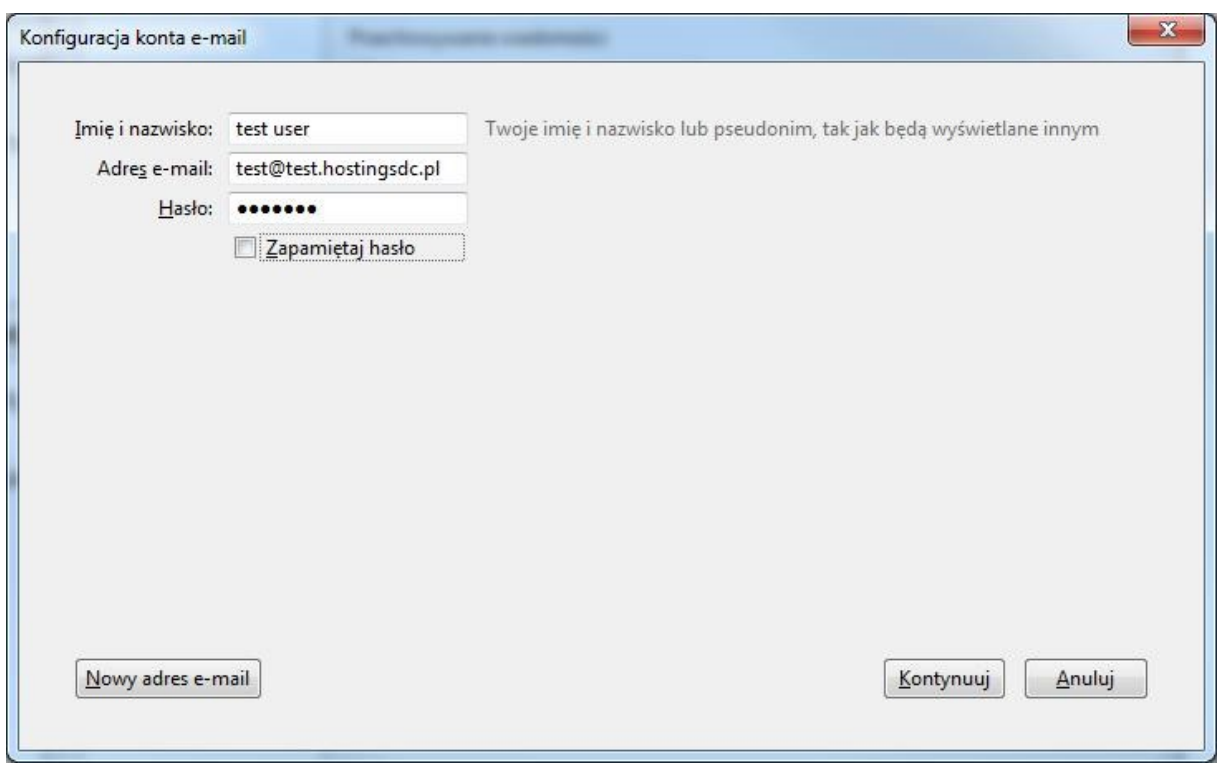

Po wypełnieniu wszystkich pól należy nacisnąć przycisk *Kontynuuj*.

**Rysunek 3 Konfiguracja poczty e-mail w Mozilla Thunderbird, okno** *Konfiguracja konta e-mail, cz.1.*

Program spróbuje wykryć ustawienia serwera. Po chwili wyświetli w odpowiednich polach sugestie dotyczące ustawień. Należy odpowiednie pola wypełnić zgodnie z poniższymi wskazówkami.

Z listy rozwijalnej przy polu *Serwer poczty przychodzącej:* należy wybrać POP3 lub IMAP.

W obydwu polach *Adres serwera* należy wpisać **mail01.sprintdatacenter.pl**

W polu *Nazwa użytkownika:* należy podać pełny adres e-mail, dla którego jest tworzone konto.

Przykład: biuro@example.com

W polach *SSL* serwerów poczty przychodzącej i wychodzącej możliwe jest wybranie opcji:

- Bez szyfrowania
- STARTTLS
- SSL/TLS

W zależności od wybranej opcji, numery portów w polach *Port* powinny się zmieniać.

Dla IMAP:

- $\bullet$  Bez szyfrowania port 143
- STARTTLS port 143
- $\bullet$  SSL/TLS port 993

Dla POP3:

- $\bullet$  Bez szyfrowania port 110
- STARTTLS port 110
- $\bullet$  SSL/TLS port 995

Dla SMTP:

- Bez szyfrowania port 587
- STARTTLS port 587
- $\bullet$  SSL/TLS port 465

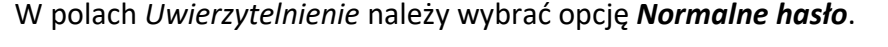

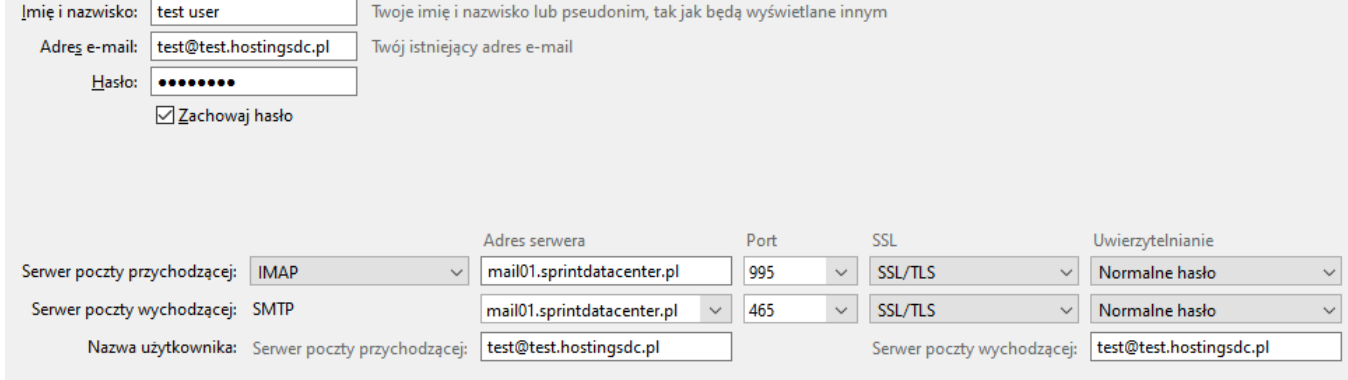

**Rysunek 4 Konfiguracja poczty e-mail w Mozilla Thunderbird, okno** *Konfiguracja konta e-mail***, cz.2.**

Po wypełnieniu odpowiednich pól należy nacisnąć przycisk *Gotowe.* Program sprawdzi czy nazwa użytkownika i hasło są poprawne. Jeśli wyświetli się komunikat o błędzie należy poprawić ustawienia i ponownie nacisnąć przyciska *Gotowe*.